# Verifikacija zaposlenja

Proces verifikacije zaposlenja teće prema koracima navedenim u daljnjem tekstu.

# 1.KORISNIK EVIDENTIRA SVOJE ZAPOSLENJE NA USTANOVI U SKLOPU KORISNIČKOG PROFILA

- Unutar lijevog navigacijskog izbornika profila korisnika nalazi se gumb Zaposlenje.
- Pritiskom na gumb otvara se sučelje za pregled i unos zaposlenja osoba.
- **Korisnik unosi zaposlenje iznad kojega se postavlja oznaka nije verificirano.**

## 2.KOORDINATOR NA USTANOVI ZAPRIMA OBAVIJEST O POKRENUTOM VERIFIKACIJSKOM PROCESU

- Koordinator u sklopu gornjeg navigacijskog izbornika zaprima obavijest o pokrenutom verifikacijskom procesu.
- Koordinator odabire crveno markirani gumb Verifikacija koji ga odvodi na sučelje za verifikaciju podataka.

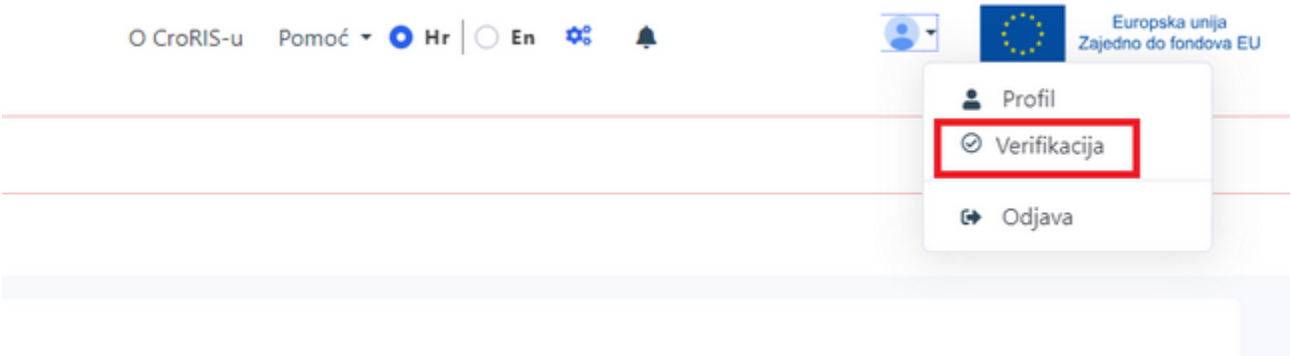

### 3.KOORDINATOR NA USTANOVI VRŠI KONTROLU EVIDENTIRANOG ZAPOSLENJA KORISNIKA

- Koordinatoru se prikazuje lista zapisa koji čekaju verifikaciju.
- Koordinator pritišće gumb za pregled detalja zapisa koji želi verificirati, podatci se otvaraju u novom prozoru.

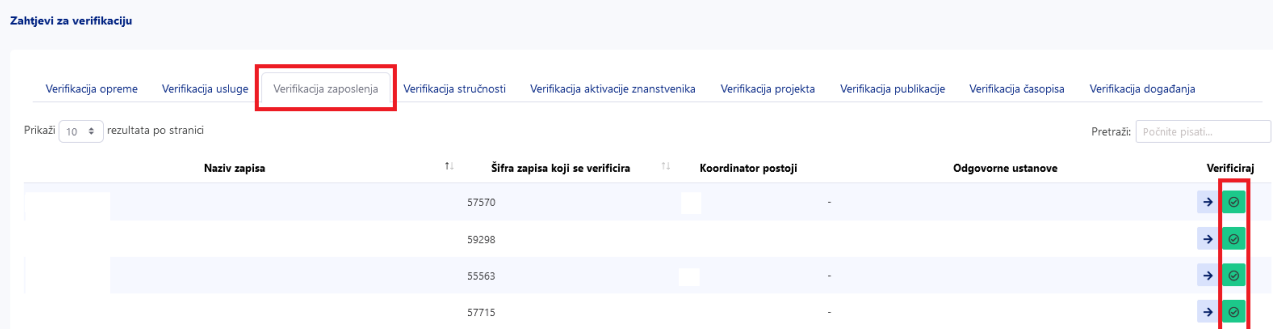

#### 4.KOORDINATOR VERIFICIRA ZAPIS

- Nakon što je izvršio kontrolu unesenih podataka od strane korisnika koordinator se vraća na sučelje za verifikaciju podataka.
- · Podatci se sada mogu verificirati pritiskom na zeleni gumb, odnosno odbaciti pritiskom na crveni gumb.

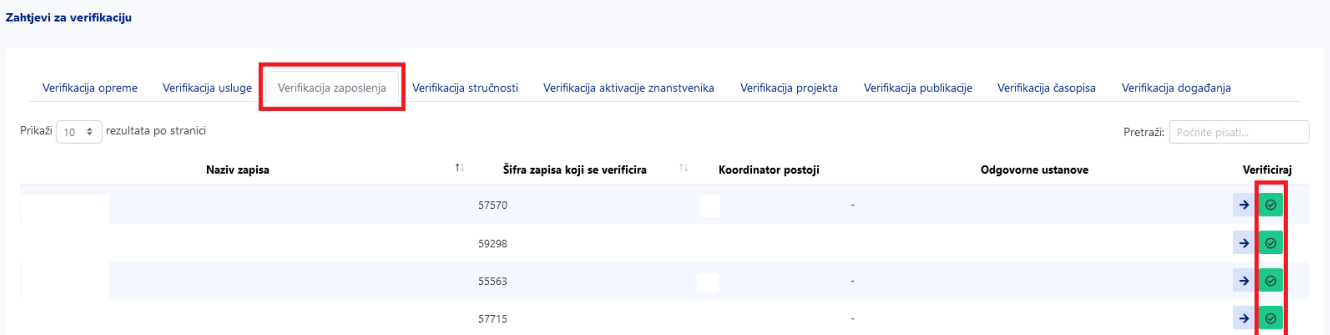